# **Tutorial Video 1: Creating Your Account and Accessing the Application**

## **SLIDE 1**

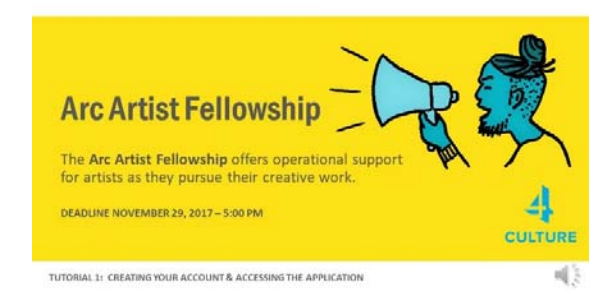

### Hello

This is a quick tutorial to help you as you set up your account and access the application.

Please note that this tutorial will show individuals how to set up an account  $-$  if you are an organization looking to apply for a different program, you'll need to request an account on apply.4culture.org.

## **SLIDE 2**

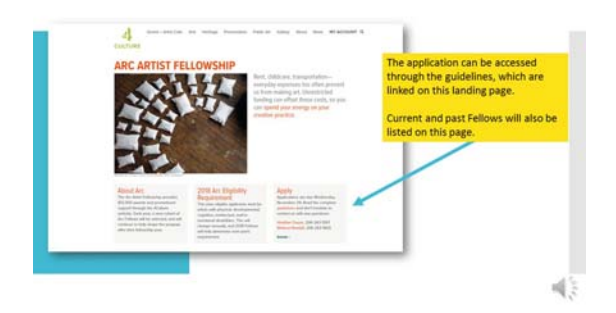

You'll find the application on our website at 4culture.org on the Grants + Artist Calls page. You'll be directed to the Arc Artist Fellowship landing page. The Fellowship has a full set of guidelines that can be accessed by the link in the Apply box on the right. Artists selected for the Fellowship will have individual webpages that will also be linked here.

# **SLIDE 3**

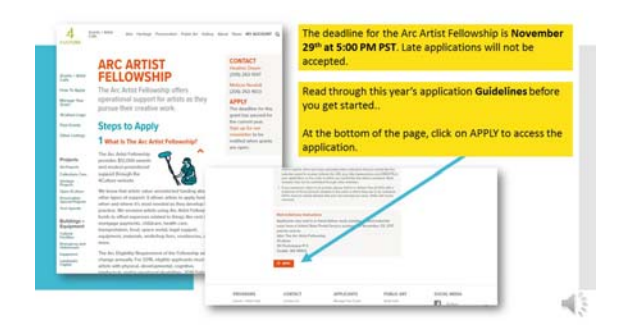

The guidelines page will provide information about the Fellowship including – What the Art Artist Fellowship is, who is eligible, resources for helping you succeed, what happens after you submit your application, and how to apply. You'll also find detailed information about how to submit work samples.

At the very bottom of the Apply section you'll see a link to the application.

#### **SLIDE 4**

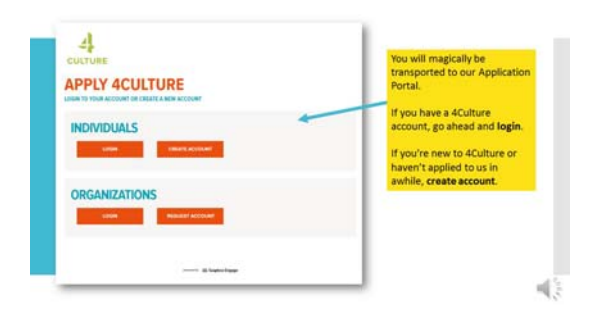

The Apply link will transport you to apply.4culture.org where you'll be able to login if you have an account or you can create an account.

### **SLIDE 5**

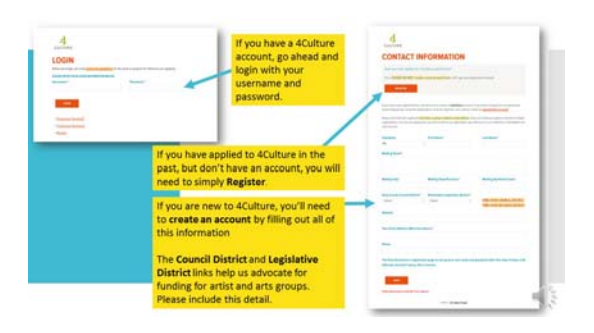

Again, if you already have a 4culture account with a username and password, go ahead and log in right here. If you don't have one – think back if you've applied to 4Culture in the past and then you'll just need to register. This will connect you with your past applications and your account here at 4Culture.

If you are entirely new to 4Culture, welcome! We'll want you to create a new account here on this page. We will ask you to indicate your King County Council District and your Washington State Legislative District. This is really important information for us to have – it's specifically to help us advocate for the continued funding of this program and many other programs at 4Culture, so please be sure to complete that properly.

### **SLIDE 6**

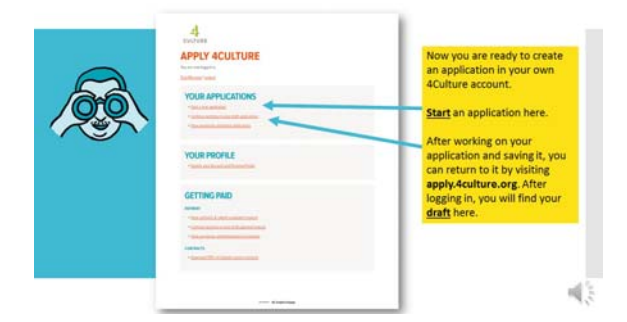

Next you'll go to *Start a new application*. This is also where you can return to work on a draft of your application. So if you start a new application and say you log out and go make dinner and come back to apply.4culture.org you want to click on Start or Continue working on your draft application. That will maintain all of the material that you have saved.

# **SLIDE 7**

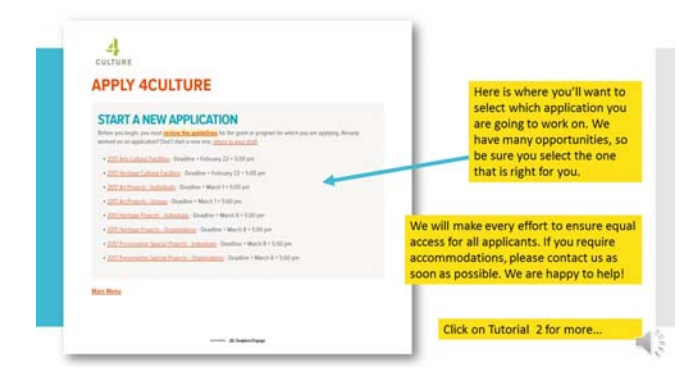

Here's where you'll want to start a new application and this is where you will select what you are interested in applying for. We have a lot of different opportunities so make sure you make the right choice here. If you have any questions we are happy to help guide you through this and help you find out what the best application is for you. Again, you can return to your draft on this page if necessary.

We will make every effort to ensure equal access for all applicants. If you require accommodations, please contact us as soon as possible. We are happy to help!

Be sure to also watch our tutorial on the full Arc Artist Fellowship application.